MWW.Kandoocn.com WWW.Kandoocn.com **۱ این نرم افزار** یک بستر مناسب برای ساخت پورتالها یا وب سایتهای س<br>می باشد. در این بستر تمامی<mark>(فعالیتها و عملیا</mark>تهای که در پورتالهای ســ<br>مشترک است، پیاده سازی شده است. همچنین این نرم افزار دارای ه٤م سان شاهد قروش استوریکی اسپسلم شایزیت است. سان شایب.<br>اخبار، سیستم پرسشی واسخ بلست های شخصی و ... می باشد ک<br>سیستم می تواند از این ماژولها در سایت حول استفاده کلا است. مسلام امکانات نهایش اطلاعات در وب است.<br>مشخصات اصلی بستر پورتال دوران Kandoocn.<br>مشخصات اصلی بستر پورتال دوران Kandoocn. بخش اول معرفي Portal شامل موضاعات زير : 1- مقدمه 2- مديريت پورتال **مقدمه**  ا<mark>ین نرم افزار</mark> یک بستر مناسب برای ساخت پورتالها یا وب سایتهای سازمانی<br>این نرم مي باشد. در اين بستر تمامي فعاليتها و عملياتهاي كه در پورتالهاي سـازماني مشترك است، پياده سازي شده است. همچنين اين نرم افزار داراي 45 مـاژول مستقل مانند فروش الكترونيكي، سيستم مديريت اسناد، نقـش سـايت، سيسـتم اخبار، سيستم پرسش و پاسخ، ليست هاي شخصي و ... مي باشـد كـه مـدير سيستم مي تواند از اين ماژولها در سايت خود استفاده كند. هسته اصـلي ايـن نرم افزار شامل شناسايي كاربر و تعيين سطوح دسترسي براي انواع كـاربران به همراه امكانات نمايش اطلاعات در وب است . **مشخصات اصلي بستر پورتال دوران** 

جهت خريد فايل به سايت www.kandoocn.com مراجعه نماييد يا با شماره هاي ٩٣٦٦٠٢٧٤١٠ و ٩٣٠٢٨٨٦٠٢٠ 330. و ٩٣٠٢٨٢٠

ا استخدام المستخدم المستخدم المستخدم المستخدم المستخدم المستخدم المستخدم المستخدم المستخدم المستخدم المستخدم ا<br>- يك مجموعه مسائيل المستخدم المستخدم المستخدم المستخدم المستخدم المستخدم المستخدم المستخدم المستخدم المستخدم ا همار استان السکسکه مراتبی (درختی) دسته بندی شـوند کـه حرکـت روی آه<br>کمک منوها انجام می شود. منوهای مختلفی در میستم در نظر گرفته شا<br>جز کت روی صفحات و نوع صفحات توسط مدیر سیستم قابل تعریف کا بنا براین برای تولید یک جریان خاص از صفحات اطلاعـاتی نیـازی بـ<br>گونه برنامه نویسی نمی باشمال<br>-در هر صفحه می تواند از چندین ماژول استفاده کرد که میاتوان برای Ando Compared Compared Compared Compared Compared Compared Compared Compared Compared Compared Compared Compar<br>Portal Compared Compared Compared Compared Compared Compared Compared Compared Compared Compared Compared Compa میان این قسمت تک تک گزینه ها را توضیح می دهیم:<br>۱-۱-۱-خصوصیات نمایشی سایع Kandoocn.<br>۱-۱-۱-خصوصیات نمایشی سایع Kandoocn. ٢ -يك مجموعه سايت مي تواند از چندين پورتال تشكيل شود كه اطلاعـات همـه آنها روي يك پايگاه داده قرار مي گيرد . -هرپورتال از چندين صفحه تشكيل مي شود كـه ايـن صـفحات مـي توانـد بـه صورت سلسله مراتبي (درختي) دسته بنـدي شـوند كـه حركـت روي آنهـا بـه كمك منوها انجام مي شود. منوهاي مختلفي در سيستم در نظر گرفته شده انـد . حركت روي صفحات و نوع صفحات توسط مدير سيستم قابل تعريـف اسـت و بنا براين براي توليد يك جريان خاص از صفحات اطلاعـاتي نيـازي بـه هـيچ گونه برنامه نويسي نمي باشد . -در هر صفحه مي تواند از چندين ماژول استفاده كرد كه مي توان براي انـواع كاربران براساس سطوح دسترسـي آنهـا امكانـات نمـايش، حـذف، ويـرايش و اضافه كردن را مشخص نمود **1-1- مديريت Portal**  اين بخش مربوط به مدير سيستم مي باشد و مدير مي تواند تنظيمات سايت را تعيين كند. در اين قسمت تك تك گزينه ها را توضيح مي دهيم : **1-1-1- خصوصيات نمايشي سايت** 

جهت خريد فايل به سايت www.kandoocn.com مراجعه نماييد يا با شماره هاي ٩٣٦٦٠٢٧٤١٠ و ٩٣٠٢٨٨٦٠٢٠ 330. و ٩٣٠٢٨٢٠

ا کیا ہے۔<br>در این بخش <del>تنظیماتی کولوگی ہے وہ</del> نمـایش دادن پورتـال مـی باشـ<br>تنظیمات شامل عنوان سایت، زبانهای سایت و شمعایل کالختر بندی ســایا Site Title 1910<br>این گزینه مربوط به عنوان سـایت کی باش که ار قسمت Header<br>نمایش داده می شود. Site Path<br>این گزینه مسیر فایل های پورتال را بهایش می دهد و قابل تغییر است په<br>نمی باشد. Education COM America Line Ando Captain Charles Charles Charles Charles Charles Charles Charles Charles Charles Charles Charles Charles Charles Charles Charles Charles Charles Charles Charles Charles Charles Charles Charles Charles Char ٣ در اين بخش تنظيمات مربوط بـه نحـوه نمـايش دادن پورتـال مـي باشـد . ايـن تنظيمات شامل عنوان سايت، زبانهاي سايت و شمايل و طرح بندي سـايت مـي باشد .  **Site Title 1-1-1-1-** اين گزينه مربوط به عنـوان سـايت مـي باشـد كـه در قسـمت Header سـايت نمايش داده مي شود . **Site Path-10-1-1-1** اين گزينه مسير فايل هاي پورتال را نمايش مي دهد و قابل تغيير است پورتـال نمي باشد.  **Language List 1-1-1-3-** در اين گزينه مي توان زبانهاي سيستم را معرفي كنيم .  $Logo -f-1-1-1$ اين گزينه مربوط به شكل نمايش داده شده در بخش بالاي سايت (Logo (مي باشد و لازم است اسم فايل تصويري در اين قسمت وارد كنيد .

جهت خرید فایل به سایت www.kandoocn.com مراجعه نمایید یا با شماره های ۹۳۶۶۰۲۷۴۱۷ 3 و ۹۳۰۳۵۲۲۸۸۶ 5 تماس حاصل نمایید

1 Theme SQM.<br>این گزینه مربوط به شمایل سایت بوده کا بهره کاپش محتویات را معر<br>کند **۱۹۹۸ تنظیمات امنیت و ثبت نام کردن در سایت**<br>در این بخش تعریف می شود که <mark>ش</mark>هم شبق نام کاربران چگونه باشـد و<br>کشورهای سیستم کاربر بپذیرد. www.kandoocn.com www.kandoocn ٤  **Page Layout-0-1-1-1** اين گزينه مربوط به طرح بندي سايت مـي باشـد و طـرح بنـدي كلـي سـايت را معرفي مي كند .  ${\bf Then} {\bf e}$   $-{\bf e}$   $+{\bf 1}-{\bf 1}$ اين گزينه مربوط به شمايل سايت بوده و نحوه نمايش محتويات را معرفي مي كند  **1-1-2- تنظيمات امنيت و ثبت نام كردن در سايت**  در اين بخش تعريف مي شود كه نحوه ثبت نام كاربران چگونه باشـد و از چـه كشورهاي سيستم كاربر بپذيرد .  **Allow New Registration 1-1-2-1-**  اين گزينه تعيين مي كند كه آيا سيستم پورتال كاربر جديدي مي پذيرد يا خير؟ **Registration Type -**  $\uparrow$  **-** $\uparrow$  **-1-1-1** اين گزينه نحوه ثبت كاربر در سيستم را تعيين مي كند . **Allowed Countries** 

www.kandoocn.com این تنظیمات بیشتر مربوط به جستجو گرها و برنامـه هـای جستجو<br>(Browser) می باشد.<br>1-۱-۳-۱-Defualt Page Title |این گزینه عنوان سایت را در قسمت عنوان جستجوگر وب تعیین می کند<br>A Defualt Keyword To Identify -۲-۳-۱-۱<br>در این گزینه یک عنوان برای شناسائی تمام صفحات پورتال برای جسد www.kandoocn.com www.kandoocn.com ٥ اين گزينه تعيين مي كند كه افراد از چه كشورهاي حـق ثبـت نـام در سـايت را دارند . **1-1-3- تنظيمات كليد واژه هاي جستجو**  اين تنظيمات بيشتر مربوط به جسـتجو گرهـا و برنامـه هـاي جسـتجو در وب می باشد.  $\pmb{( \text{Brouser})}$ **Defualt Page Title**  $-\frac{y-1}{1-y-1}$ ا<mark>ين گزينه عنو</mark>ان سايت را در قسمت عنوان جستجوگر وب تعيين مي كند.<br>ا **A** Defualt Keyword To Identify - 1-1-1-1 در اين گزينه يك عنوان براي شناسائي تمام صفحات پورتال براي جسـتجوگر ها تعيين مي كنيم .  **Default Page Keyword 1-1-3-3-**  اين گزينه براي تعيين كليد واژه *ه*اي صفحه جاري مي **باشد. Default Page Description**  $-\overline{\overline{r}}-\overline{\overline{r}}-1-1$ 

این گزینه برای لوگتن نوعین برباره محتویات صفحه می باشد<br>این گزینه برای لوگتن نوعین برباره محتویات صفحه می باشد<br>توضیحات در اعلام نتیجه جستجوگرها نمایش داناه می با با اس این گزینه کانهایش (Charset) سایت را تعیین می کند. (جستجو گر<br>چه کدی صفحه را نمایش دهد.)<br>۱-۱-۳- تنظیمات و مدب بت صفحات ا بار این تهیهت صفحات (Tabs) موجود در سایت لیست شده انـد و مـد<br>تواند ترتیب آنها را در این تشهیه خطاهیم نماید و تغییرات لازم را در م<br>اعمال کند. مسیر می مواند با استعاب هریبه ۱۲۵۵ ۱۲۵۷ مسیحه جدیدی ایجاد د<br>با انتخاب ایکون؟ استکه مهمون نظر خود را ویرایش کند. برای حذف<br>یک صفحه باید گزینه ؟ انتخاب کرد. برای تعییم ترتها به بهش صف Andony Change وسطح دسترسى كاربران .<br>WWW.kandoocn.com ٦ اين گزينه براي نوشتن توضيحاتي درباره محتويات صـفحه مـي باشـد و ايـن توضيحات در اعلام نتيجه جستجوگرها نمايش داده مي شود . **Default Page Encoding**  $-2-\gamma-1-1$ اين گزينه كد نمايش (Charset (سايت را تعيين مي كنـد . (جسـتجو گـر وب بـا چه كدى صفحه را نمايش دهد.)  **1-1-4- تنظيمات و مديريت صفحات**  در اين قسمت صفحات (Tabs (موجود در سايت ليست شده انـد و مـدير مـي تواند ترتيب آنها را در اين قسمت مشاهده نمايد و تغييرات لازم را در صفحات اعمال كند . مدير مي تواند با انتخاب گزينه Tab New Add صفحه جديدي ايجاد كـرده و با انتخاب آيكون ؟ صفحه مورد نظر خود را ويرايش كند. بـراي حـذف كـردن يک صفحه بايد گزينه ؟ انتخاب كـرد. بـراي تغييـر ترتيـب نمـايش صـفحات از گزينه هاي ؟؟ مي تواند استفاده كرد .  **1-1-5- تنظيمات امنيت و سطح دسترسي كاربران** 

ا کی ایران بخش گروه ایران اقسان و تعریف کرده و سطح دست<br>در این بخش گروه ایران ایران ایران بخش گروه و سطح دست<br>کاربران عضو در سایت را معین می نماییم. در شلمن لوابان اقسمت مد برای لیکاریک Role جدید می توان Add New Role را انتخاب کرده<br>گروه مورد نظر را وارد کرد.<br>درای تعریف یک کاربر حدیث بایند از بخش User management کرنا انتخاب كرده و فرم مشخصات كاربر مورد نظر را كامل كرد.<br>بخش دوم مستحصات كان الاستخش دوم .<br>طراحى صفحات Portal www.kandoocn.com شامل موضوعات زير : Andoo Chandoo Elizabeth . Kandoo Chandoo Elizabeth . WWW. Kandoo Kan ٧ در اين بخش گروه هـا (Role (را تعيـين و تعريـف كـرده و سـطح دسترسـي كاربران عضو در سايت را معين مي نماييم. در ضمن در اين قسمت مـدير مـي تواند كاربراني براي سيستم تعيين كند . براي ايجاد يك Role جديد مي توان Role New Add را انتخاب كـرده و نـام گروه مورد نظر را وارد كرد . براي تعريف يك كاربر جديـد بايـد از بخـش management User گزينـه ؟ را **بخش دوم طراحي صفحات Portal**   $\textsf{Tab}$  ايجاد $\textsf{a}$ ها $\textsf{b}$  **2-1- ايجاد Tab ها** براي صفحه بندي صفحات ابتدا بايد درون صفحاتTab ايجاد نمـود . و داخـل Tabها نيز مي توان از ماژول ها استفاده نمود .

جهت خرید فایل به سایت www.kandoocn.com مراجعه نمایید یا با شماره های ۹۳۶۶۰۲۷۴۱۷ 3 و ۹۳۰۳۵۲۲۸۸۶ 5 تماس حاصل نمایید

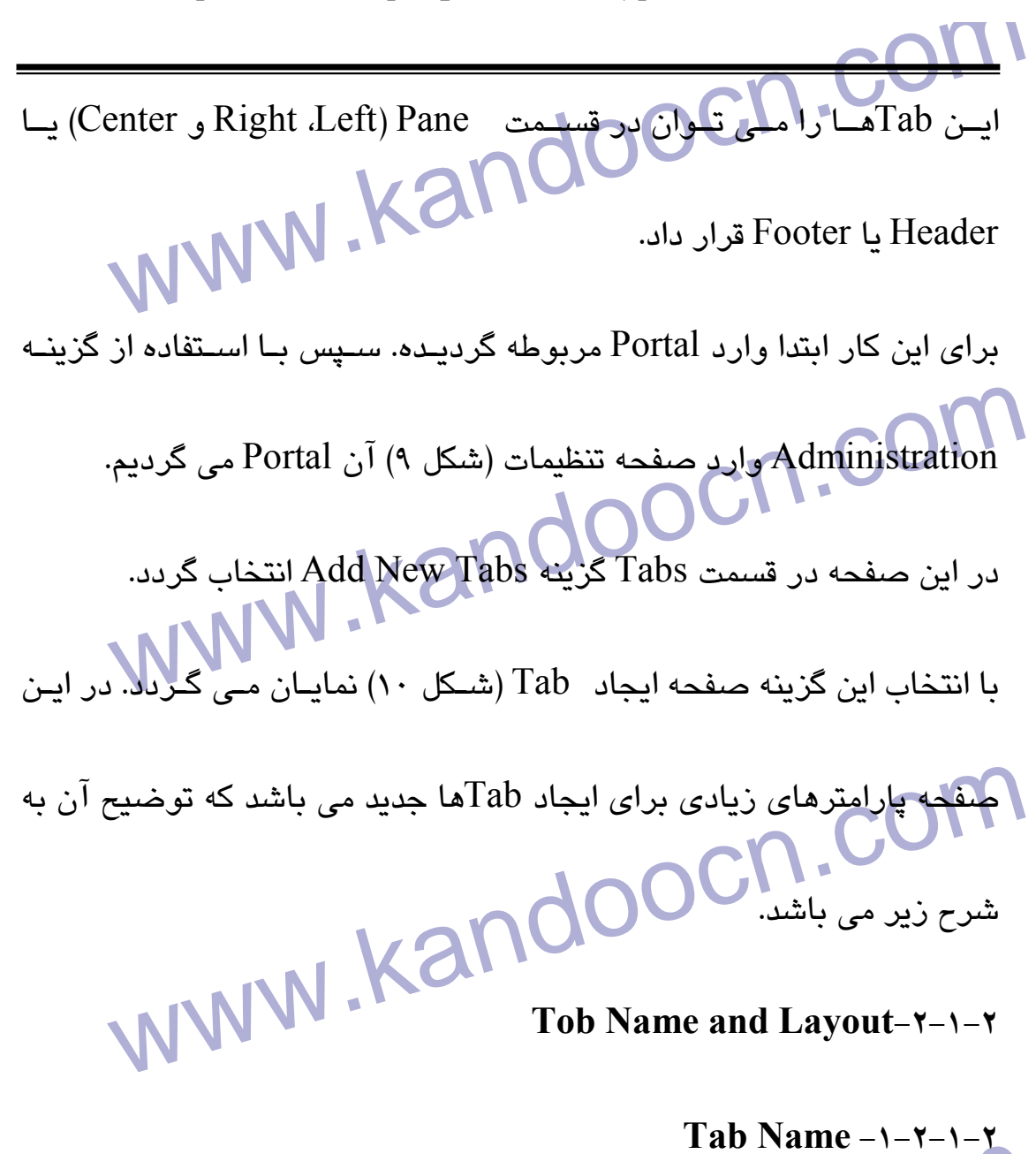

mandoon.com در اين قسمت نامي را كه براي اين Tab در نظر گرفته شده است، نوشـته مـي شود .

ww.kandoocn.com/www.kandoocn.com/www.kandoocn.com/www.kandoocn.com/www.kandoocn.com

## www.kandoocn.com **Invisible in cultures**  $-\tau$ - $\tau$ - $\tau$

جهت خرید فایل به سایت www.kandoocn.com مراجعه نمایید یا با شماره های ۹۳۶۶۰۲۷۴۱۷ 3 330433000 3300 330

www.kand www.kand Parent tab<br>در این قسمت می توان تعیین نمولیک Tab<br>مستقل (Root Level) باشد. یا زیر مجموعه یک Tab قبلی باشد. اللهب مهای عبدی در این هسمت موجود میباسد)<br>Show to mobile users -۶-۲-۱-۲<br>در صورتی که این گزینه تیک بخورد، کاربرایی Mobile به Mobile www.kandooc ٩ در اين قسمت اگر در مقابـل هـر زبـاني تيـك زده شـود، آن Tab در آن زبـان ديده نمي شود . Tab is footer  $-\tau$ - $\tau$ - $\tau$ اگر اين پارامتر تيك زده شود، آن Tab در Footer نمايش داده مي شود .  **Authorized Roles 2-1-2-4-**  در این قسمت افرادی که قادر به دین Tab می باشند, من<sup>ث</sup> **Parent tab = 20-1-2**  در اين قسمت مي توان تعيين نمود كـه Tab جديـد خـود بـه عنـوان يـك Tab مستقل (Level Root (باشد. يا زير مجموعه يك Tab قبلي باشد. (ليست Tab هاي قبلي نيز در اين قسمت موجود ميباشد ) **Show to mobile users**  $-\hat{z}-\hat{z}-\hat{z}$ در صورتي كه اين گزينه تيك بخورد، كاربراني كه از طريق Mobile به سايت متصل مي شوند نيز ميتوانند اين Tab را ببينند .  **Mobile Tab Name 2-1-2-7-** 

www.kand بعد ارایجاد Tab تویت اختصاص دادن Module به آن Tab می رسد<br>این کار در این قسمت ابتدا نوع می زن است کشفیما می شود. مثلا<br>Document www.kan ١٠ در اين قسمت نامي را كه مي خواهيم كاربران Mobile اين Tab را بـه آن نـام ببينند نوشته ميشود . **Module Type**  $-A$ - $Y$ - $Y$ بعد از ايجاد Tab نوبت اختصاص دادن Module به آن Tab مي رسـد . بـر اي اين كار در اين قسـمت ابتـدا نـوع مـاژول مشـخص مـي شـود . مـثلا HTML Document  **Module Name 2-1-2-9-**  در اين قسمت عنوان ماژول (عنواني كه بعد از انتخاب Tab كاربران مي بيننـد ) مشخص مي شود . بعد از انتخـاب عنـوان مـاژول گزينـه Below modules Organize To Add

كليك گردد. تا مـا ژول جديـد بـه Tab مربوطـه اضـافه گـردد . ايـن مـاژول بـه

کلیک کردن تا میاژول جدید بـه Tab مربوطـه اضـافه گـردد. ایـن مـاژ<br>صورت پیش فرض در قسمت Add center میگراد. پس از آن مـی تـ<br>فلـش هـای کنــاری آن را بــه Left Pane بـــا Right Pane منتقــل صورت پيش فرض در قسمت center، Add ميگردد. پس از آن مـي تـوان بـا

فلـش هـاي كنـاري آن را بـه Pane Left يـا Pane Right منتقـل نمـود. در

مستان از استفاده استفاده استفاده می سیست استفاده کنیم به استفاده استفاده استفاده استفاده به مستفاده استفاده اس<br>شده تو استفاده استفاده استفاده استفاده استفاده استفاده استفاده استفاده استفاده استفاده استفاده استفاده استفاده صورتي كه بخواهيم يـك مـاژول ديگـر را بـه ايـن Tab اضـافه كنـيم، بايـد از قسمت Module Type يک نوع ديگر از ماژول ها را انتخاب كرده، سـپس يـک

جهت خرید فایل به سایت www.kandoocn.com مراجعه نمایید یا با شماره های ۹۳۶۶۰۲۷۴۱۷ 3 33043330000 3300 مایید

Wodule Name ریکی بواکن خصیهای داده سپس آن را توسط گزینه Module Name<br>Tab به Tab مربوطه اخلاقه نهایی ۱۳۵۷ این قسمت نیز مانته بخش ۲–۱–۱۰ تنظیم گردد.<br>۲–۱–۲–۲–۲ Eleme and layout settings<br>۲–۲–۲–۲ خواهید دای این Tab به صورت حاگانه از متن صورت www.kandoocn.com مدین اور است که بحثواهیم برای این ۲۵۵ در رب<br>مختلف در این هایگوارای هرمزبان به صورت مجزا) دارای یک Title<br>در این قسمتها آنها نوشته <sub>می شو</sub>د.<br>در این قسمتها آنها نوشته <sub>می شو</sub>د. WWW.Kandoocn.com.<br>Www.kandoocn.com.com.kandoocn.com ١١ Name Module ديگر به آن اختصاص داده سپس آن را توسط گزينـه Add . نماييم اضافه مربوطه Tab به To Organize modules Below  **Meta Settings -1.-7-1-7** اين قسمت نيز مانند بخش ٢-١-٢-١٥ تنظيم گردد.<br>.  **Theme and layout settings 11- 2-1-2-** در صورتي كه بخواهيم براي اين Tab به صورت جداگانه از متن صفحه، يـك Layout يا يك Theme ديگري اختصاص داده شود. تنظيمـات ايـن قسـمت را به صورت دلخواه انجام مي دهيم .  **Culture settings 12- 2-1-2-** دو پارامتر اول براي زماني است كـه بخـواهيم بـراي ايـن Tab در زبـان هـاي مختلف در اين صفحه (براي هر زبان به صورت مجزا) داراي يك Title باشـد . در اين قسمتها آنها نوشته مي شود . دو پارامتر بعدي نيز براي زماني است كه بخـواهيم Word Key هـايي از ايـن Tab را براي جستجوي بهتـر Search Engineهـا در نظـر بگيـريم . آن Key

جهت خريد فايل به سايت www.kandoocn.com مراجعه نماييد يا با شماره هاي ٩٣٦٦٠٢٧٤١٠ و ٩٣٠٢٨٨٤٠ 3300 كم ٩٣٠٢ تماس حاصل نماييد

Word را (برای مرکزی) مورت مجزا) در این قسمتها نوشته می<br>Word را (برای مرکزی) مورت مجزا) در این قسمتها نوشته می<br>در نهایت گزینـه Apply Changes زده مـی شـول تـابلهامها تغییـرات WWW.Kandoocn. Com MWW.Kandoocam.com<br>--معرفی برخی ماژولهای برها<br>---ساختار Module ها معادول ها هر كدام داراي طرفينهايي مي باسند (مانند: مبارول منن)،<br>تاريخ، ماژول عكس كالوي من كام به طراحي صنفحات Portal اجبا<br>دهد، با استفاده از آنان سايت خود را طراحي هي كمايله MWW www.kandoocn.com ١٢ Wordها را (براي هر زبان به صورت مجزا) در اين قسمتها نوشته مـي شـود . در نهايت گزينـه Changes Apply زده مـي شـود تـا تمـامي تغييـرات اعمـال گردد . **بخش سوم Portal هاي Module** شامل موضوعات زير : 1- ساختار Module ها 2- معرفي برخي ماژولهاي برنامه  **3-1- ساختار Module ها**  ماژول ها هر كدام داراي ظرفيتهـايي مـي باشـند (ماننـد : مـاژول مـتن، مـاژول تاريخ، ماژول عكس، گالري و ...) كه به طراحـي صـفحات Portal اجـازه مـي دهد، با استفاده از آنان سايت خود را طراحي مي نمايد . در اين قسمت تغييراتي را كه مي توان در يـك مـاژول انجـام داد بررسـي مـي نماييم .

www.kandoocn.com **Fdit - P کردن درون یک ماژول**<br>برای Edit کردن درون یک ماژول، ابتدا که متحده Home رفت و Tab<br>نظر انتخاب گردن سیس روی ماژول ابتدا که متحده Edit (مطالبات کلاملوک کا مسلمان کا استحصار کردن کوئی بازی از استکل ۵) نمایان می گردد.<br>پس از این کار، صفحه نوشتن دولین بازی از شکل ۵ ایران استکل به نوع ماژول داره) با اود<br>صفحه می توان تمامی موارد دلخواه (بستگی به نوع ماژول داره) با اود المحدد تنتهای این مطلبات توان مواردی را برای کاربرانی که از طریق e<br>در انتهای این مطلبات تهان مواردی را برای کاربرانی که از طریق e<br>به سایت دسترسی دارند جای داد و در نهایت گرینه pply Changes WWW.kandoocn.com ١٣  **3-1-1- Add كردن يك ماژول**  براي Addكردن يك ماژول لازم است كـه قبـل از آن يـك Tab را بـه صـفحه Add نمود. كه شرح آن در قسمت 3-1-2-9 كاملاً توضيح داده شده است .  **3-1-2- Edit كردن درون يك ماژول**  براي Edit كردن درون يك ماژول، ابتدا به صفحه Home رفتـه و Tab مـورد نظر انتخاب گردد. سپس روي ماژول مـورد نظـر گزينـه Edit ) مـداد ) انتخـاب COASE پس از اين كار، صفحه نوشتن درون ماژول (شكل ۸) نمايان مى گردد. در ايـن صفحه مي توان تمامي موارد دلخواه (بستگي به نوع ماژول دارد) را در ماژول مورد نظر جاي داد . در انتهاي اين صفحه مي توان مواردي را براي كاربراني كه از طريق Mobile به سايت دسترسي دارند جـاي داد و در نهايـت گزينـه Changes Apply زده مي شود تا تمامي تغييرات اعمال گردد .  **3-1-3- حذف كردن يك ماژول** 

www.kandoocn.com Properties PLP یک ماژول<br>برای تغییر دادن خصوصیات یک دار بهاید Properties آن .<br>مراجعه نمود. درای این کار ابتدا به صنفحه Home , فتیه و Tab میل التخلیج درد. ســــپس روی مـــاژول مــورد نظــر گزینـــه Properties<br>(چرخدنده) انتخاب گردد.2000 ( Kando )<br>در این صفحه (شکل ۹) پارامترهای مختلفی وجود دارند که می توانغ آنم سیس مسلم می بادامترهای مسلم محلوم به محصول به شده اند.<br>پارامترهای این مسلمه به معنی تقسیم شده اند:<br>۱-پارامترهایی که برای هر ماژول منحصر به فود اسسان الا الاس کارلیل بخش فقط پارامترهایی که برای همه ماژول ها مشترک می بانا<br>توضیح خواهیم داد. و پارامترهایی که برای هر مراژول منحصـر بـه فـر<br>توضیح خواهیم داد. و پارامترهایی که برای هر مراژول منحصـر بـه فـر براي حذف يـك مـاژول بايـد در صـفحه تنظـيم پارامترهـاي صـفحات Portal (شـكل ) 7 و در قســمت Tabs ابتـدا آن مــاژول انتخـاب گــردد . سـپس گزينــه Delete ) سطل اشغال) انتخاب گردد .  **3-1-4- Properties يك ماژول**  بـراي تغييـر دادن خصوصـيات يـك مـاژول بايـد بـه Properties آن مـاژول مراجعه نمود. براي اين كار ابتـدا بـه صـفحه Home رفتـه و Tab مـورد نظـر انتخــاب گــردد . ســپس روي مــاژول مــورد نظــر گزينــه Properties Edit (چرخدنده) انتخاب گردد . در اين صفحه (شكل ) 9 پارامترهاي مختلفي وجود دارند كه مي توان آنها را به دلخواه تنظيم نمود . پارامترهاي اين صفحه به دو بخش تقسيم شده اند : 1- پارامترهايي كه براي هر ماژول منحصر به فرد هستند . 2- پارامترهايي كه براي همه ماژول ها مشترك هستند . د.<br>ما در اين بخش فقط پارامترهايي كه براي همه ماژول ها مشترک مي باشـند را<br>ما در اين باشـند را توضيح خواهيم داد. و پارامترهايي كه براي هر مـاژول منحصـر بـه فـرد مـي

جهت خرید فایل به سایت www.kandoocn.com مراجعه نمایید یا با شماره های ۹۳۶۶۰۲۷۴۱۷ 3 33043330000 3300 مایید

www.kandoocn.com Theme تنيكا ولوكاين پارامتو مشخص مى كند كـه ايـن مـاژول تحت Theme<br>باشد يا نباشد.<br>Theme -۲-۴-۱-۳ ا بار این تصبح مشخص می شود که تحت تاثیر کدام Theme باشد.<br>۲-۱-۲-۳-Com Title این ماژول نشار داده د<br>تیک زدن این پارامتر مشخص می کند که Title این ماژول نشار داده د www.kandoocn.com www.kandoocn.com ١٥ باشند همراه با ليست كامل ماژول ها در قسمتهاي بعدي اين راهنما بـه تفسـير توضيح داده خواهد شد . **Apply Theme**  $-1-\mathbf{y}-1-\mathbf{y}$ تيك زدن اين پارامتر مشخص مي كند كـه ايـن مـاژول تحـت Theme خاصـي باشد يا نباشد . Theme  $-\mathbf{y}-\mathbf{y}-\mathbf{y}$ در اين قسمت مشخص مي شود كه تحت تاثير كدام Theme باشد .  **Show Title 3-1-4-3-**  تيك زدن اين پارامتر مشخص مي كند كه Title اين ماژول نشان داده شود يـا نشود . **Show Modified by -8-1-1-1-4** تيك زدن اين پارامتر مشخص مي كند كـه مشخصـات آخـرين نفـري كـه ايـن ماژول را تغيير داده است نشان داده شود يا نشود .  **Culture 3-1-4-5-** 

جهت خريد فايل به سايت www.kandoocn.com مراجعه نماييد يا با شماره هاي ٩٣٦٦٠٢٧٤١٠ و ٩٣٠٢٨٨٦٠٢٠ 330. و ٩٣٠٢٨٢٠

ا است المست المست المست المست المست المست المست المست المست المست المست المست المست المست المست المست المست ا<br>شاه المست المست المست المست المست المست المست المست المست المست المست المست المست المست المست المست المست المس<br>  $\sum_{c}$ در این هست باید عنوانی را که می خواهیم این ماژول در زبان فارسی<br>دهد، مشخص گردد.<br>Title (en-US) -v-۴-۱-۴ ا بار این تهیهت باید عنوانی را کـه مـی خـواهیم ایـن مـاژول در زبـان انگا<br>نمایش دهد، مشخص گردی Kandooc<br>۲-۱-۲-۲-۱-۲-۴-۲- Show Print Button WWW.Kandoocn.com www.kandoocr.e.c.m ١٦ در اين قسمت مشخص مي شود كه اين ماژول در كدام زبـان هـا نمـايش داده شود . Title (fa-IR)  $-\hat{z}-\hat{z}-\hat{z}$ در اي<mark>ن قسمت</mark> بايد عنواني را كه مي خواهيم اين ماژول در زبان فارس*ي* نمايش دهد، مشخص گردد . Title (en-US)  $-\nu$ - $\gamma$ - $\gamma$ - $\gamma$ د<mark>ر اين قسمت</mark> بايد عنواني را كـه مـي خـواهيم ايـن مـاژول در زبـان انگليسـ*ي* نمايش دهد، مشخص گردد . **Show Print Button**  $-A-F-1-F$ تيك زدن اين پارامتر مشخص مي كند كـه گزينـه Print در ايـن مـاژول نشـان داده شود يا نش ود **Show Help Button**  $-9-9-1-7$ تيك زدن اين پارامتر مشخص مي كند كـه گزينـه Help در ايـن مـاژول نشـان داده شود يا نشود .

جهت خرید فایل به سایت www.kandoocn.com مراجعه نمایید یا با شماره های ۹۳۶۶۰۲۷۴۱۷ 3 330433000 3300 330

www.kandoocn.com در این همین می توان نام ماژول مربوطه را تغییر داد.<br>۳-۱-۴-۱۱-۳-Cache Timeout الاسلام الاسلام الاسلام الاسلام الاسلام الاسلام الاسلام الاسلام الاسلام الاسلام الاس<br>۱۰ این قسمت میان زمیان که اطلاعیات بودن میاشما به این اسلام Refresh می شوند، باید تعیین گردد.(بر حسب ثانیه).<br>۳-۱-۲-۱۳- Kandove to tab<br>در این قسمت می توان مشخص نمود کـه ایـن مـاژول تــلـــاهـــام (ab Roles that Can view-۱۳-۴-۱-۳<br>۲-۱-۴-۳-۳ کروه هـایی کـه (Roles) ایجازهاریـان اپنتهایی کرایس www.kandooc ١٧ سپس گزينه Edit base setting كليك شود.<br>سپس گزينه Base setting كليك شود. در اين صفحه نيز پارامترهايي ديگري براي تنظيم وجو<mark>د دارد: .</mark> **Module name**  $-\cdots$ +-1-در اين قسمت مي توان نام ماژول مربوطه را تغيير داد. **Cache Timeout-11-4-1-4** در ايـن قسـمت مـدت زمـاني كـه اطلاعـات درون مـاژول نسـبت بـه تغييـرات Refresh مي شوند، بايد تعيين گردد.(بر حسب ثانيه ). **Move to tab**  $-\frac{1}{2}$ در اين قسمت مي توان مشخص نمود كـه ايـن مـاژول تحـت كـدام Tab قـرار گيرد<br>م **Roles that can view-14-8-1-4** در ايـن قسـمت گـروه هـايي كـه (Roles (اجـازه ديـدن ايـن مـاژول را دارنـد مشخص مي گردند . **Roles that can edit**  $\left\{\sqrt{9-1}\right\}$ 

جهت خريد فايل به سايت www.kandoocn.com مراجعه نماييد يا با شماره هاي ٩٣٦٦٠٢٧٤١٠ و ٩٣٠٢٨٨٤٠ 3300 كم اس حاصل نماييد

ا کی راین قسمت کارکا فیکی (Roles) اجبازه وی رایش این مباژول را<br>در این قسمت کارکا فیکی (Roles) اجبازه وی رایش این مباژول را<br>مشخص می گردند.  $\mathcal{M}$ در این ماژول را $\mathcal{M}$ هایی که (Roles) اجازه اضافه کردن این ماژول را $\mathcal{M}$  (Roles)<br>مشخص می گردند.<br>Roles that can delete –۱۶-۴–۱–۳ Roles) اجازہ حذف این ماڑول را<br>مشخص می گردنیہ Randoocn.<br>۲-۱-۲-۲-۲-۲-۲- Roles that can edit Properties در اين قسمت گروه هايي كه (Roles) اجازه ويرايش Properties ايـن مـاژول $\bf CO$ <br>دا دارند هشكلو<br><sub>مى</sub>گردند. www.kandoocn.com ١٨ در اين قسمت گروه هـايي كـه (Roles (اجـازه ويـرايش ايـن مـاژول را دارنـد مشخص مي گردند .  **Roles that can add**  $-\frac{8}{5} - \frac{8}{10} - \frac{4}{10}$ در اين قسمت گروه هايي كه (Roles (اجازه اضافه كردن اين ماژول را دارنـد مشخص مي گردند . **Roles that can delete**  $-\frac{9-9-1-\mu}{2}$ در ايـن قسـمت گـروه هـايي كـه (Roles (اجـازه حـذف ايـن مـاژول را دارنـد مشخص مي گردند . Roles that can edit Properties  $-\nu$ - $+$ - $-\nu$ را دارند مشخص مىگردند. **Show to mobile users?**  $-\lambda - \gamma - \gamma$ 

www.kandoocn.com لیکا <mark>لوگ این پارامتر مشخص می کند که این ماژول در هر صفحه نشا $\bf{R}$ <br>شود یا نشود.<br>Can collapse window -۲۰-۴-۱-۳</mark> ا تیگا وی ایین پیارامتر مشــخص مـی کنـد کـه پنجـره نمــایش مــاژول<br>Minimize شدن داشته باهلویا ناشته باشد.<br>۲-۳- ماژولهای عمومی اين ماژولها براي ارائه خدمات عمومي و مشترك در پورتالهاي در نظـر گرفتـه<br>شده اند.<br>ماژولهاي پورتال حدود ٦٠ عدد هستند كه ؟؟ هود راز هم ترين آنهـا در زيـر www.kandoocn. ١٩ تيك زدن اين پارامتر مشخص مي كنـد كـه بـه كـاربران Mobile ايـن مـاژول نشان داده شود يا نشود . **Show on every page**  $-19-7-1-7$ تيك زدن اين پارامتر مشخص مي كند كه اين ماژول در هر صفحه نشـان داده شود يا نشود . *Can collapse window -7.-7-1-7* تيـك زدن ايـن پـارامتر مشـخص مـي كنـد كـه پنجـره نمـايش مـاژول قابليـت Minimize شدن داشته باشد يا نداشته باشد .  **3-2- ماژولهاي عمومي** شده اند. ماژولهای پورتال حدود ٦٠ عدد هستند كه ٤٠ مور<mark>د از مهم ترين آ</mark>نهـا در زيـر آمده است : 1- **Announcements ) اعلان و اخبار )**

جهت خريد فايل به سايت www.kandoocn.com مراجعه نماييد يا با شماره هاي ٩٣٦٦٠٢٧٤١٠ و ٩٣٠٢٨٨٤٠ 3300 كم ٩٣٠٢ تماس حاصل نماييد

ا است المستعمر المعالي المستعمر المستمر المستور المستعمر المستعمر المستعمر المستعمر المستعمر المستعمر المستعمر<br>در این قسمت ملی المستعمر المستعمر المستعمر المستعمر المستعمر المستعمر المستعمر المستعمر المستعمر المستعمر المس این <mark>تسمی نیز شامل اطلاعات و اخبار و مقالات موجود در سایت می با</mark><br>این تفاوت کـه بخشـی از اطلاعـاتـهـاهـامـی<br>خواندن متن کامل باید آن مقاله را انتخاب کرد. همچندن محدود به زمـل: المجلوم من نام المعركة المعادة به صورت اتوماتيک به بخش آرشـيو<br>ميشود...<br>۳-Blog(روزنگار) سمعد کرد به سال استان استان استان استان من استان من استان استان استان استان استان استان استان استان استان استا<br>یک روزنامه نگال استان استان استان استان استان استان استان استان استان استان استان استان استان استان استان استا WWW.Kandooc ٢٠ در اين قسمت مي توانيد آخرين اعلان و اخبار موجود در سايت را بطور كامـل در صفحات سايت قرار دهيد (معمولاً صفحه اصلي ) **2- Articles ) مقالات )** اين قسمت نيز شامل اطلاعات و اخبار و مقالات موجود در سايت مي باشد. بـا اين تفاوت كـه بخشـي از اطلاعـات بـه صـورت خلاصـه قـرار گرفتـه و بـراي خواندن متن كامل بايد آن مقاله را انتخاب كرد. همچنين محدود به و بعد از مدت در نظر گرفته شده به صورت اتوماتيك به بخش آرشـيو منتقـ ل ميشود . **3- Blog ) روزنگار )** محيطي است كه به شما امكان انتشار ايده ها، افكار و ديدگاههاي خود، هماننـد يك روزنامه نگار را ميدهد. احتياجي نيست كه يك مقاله و يا داسـتان طـولاني بنويسيد، بلكه يك وبلاگ نويس ذهنيات خود پيرامون مسايل مـورد علاقـه اش را ارائه مي كند، بدونه اينكه اين ايده هـا بـه طـور كامـل بررسـي شـده باشـند همچنين ديگران ميتوانند نظريان خود را در ادامه بيان نمايند .

جهت خرید فایل به سایت www.kandoocn.com مراجعه نمایید یا با شماره های ۹۳۶۶۰۲۷۴۱۷ 3 330433000 3300 330

است المسلم المسلم المسلم المسلم المسلم المسلم المسلم المسلم المسلم المسلم المسلم المسلم المسلم المسلم المسلم ا<br>توسيد المسلم المسلم المسلم المسلم المسلم المسلم المسلم المسلم المسلم المسلم المسلم المسلم المسلم المسلم المسلم Dictionary-0<br>امکانی است تا بتوانید سایت خود را به یکی دیکشنری با امکانـات کامـل<br>نمائند. امکاناتی از قبیل دسته بزری لغات اضافه/ و دانش/ جذف لغـان www.kandoocn.c اس بحس برای کاربران حرقه ای و بحس فقی در نظر کرفته سده با بنو<br>کل بانک اطلاعاتی معایی متعمل شده و از تمامی امکات موجـود در یـکا<br>اطلاعاتی ماننـد Tables, Views, Stored Procedures, Triggers www.kandooc **4- Contacts ) ارتباطات )** در اين قسمت مي توانيد ليسـتي از اشـخاص بـه همـراه مشخصاتشـان ايجـاد كرده تا در صورت لزوم به آنها رجوع نمائيد . **5- Dictionary ) ديكشنري )** امكاني است تا بتوانيد سايت خود را به يك ديكشنري با امكانـات كامـل مجهـز نمائيد. امكاناتي از قبيل دسته بندي لغات، اضـافه/ ويرايش/ حذف لغـ علاقه منديها، History جستجو و بخش Import و Export كلمات به صـورت فايلهاي XML **6- Tools Database ) ابزار بانك هاي اطلاعاتي )** اين بخش براي كاربران حرفه اي و بخش فني در نظر گرفته شده با بتوانند بـه كل بانك اطلاعاتي سايت متصل شده و از تمامي امكات موجـود در يـك بانـك اسـتفاده Tables, Views, Stored Procedures, Triggers ماننـد اطلاعاتي نماىند. **7- Edit Table Database ) ابزار مديريت جداول بانكهاي اطلاعاتي )**

جهت خريد فايل به سايت www.kandoocn.com مراجعه نماييد يا با شماره هاي ٩٣٦٦٠٢٧٤١٠ و ٩٣٠٢٨٨٤٠ 3300 كم ٩٣٠٢ تماس حاصل نماييد ٢٢

ا استخدام المسابق المسابق میتوان محتویـات جـداوا<br>به کمک این قشمت کاربران موضه ای سـایت میتـوان محتویـات جـداوا<br>اطلاعاتی برنامه را تغییر دهند (اضـافه/ویرایش/حدف) به کمک بن ابزار میتوان در هر قسمت از سـايت بخشـهايى مربـوط بـه<br>افكار و نظرات در نظر گرفته و محيطى كوچك براى بحث ايجاد نمود.<br>Documents-۹ (اسناد) مور این تهیهت میتوان اسناد و پرونده های موجود را به صدورت دسته<br>شده در سایت وارد کرده (Upload) وکماریران بسته بـه نیـاز خـود ا<br>استفاده نمایند (Download). سیسی است است استفادهای موجود در سنایت و ینا سنایتهای<br>اطلاعات مربوط به وقایع فی خوانهای موجود در سنایت و ینا سنایتهای<br>در این قسمت قرار میگیرند. این بخش نوع تکمیل یافته با بازی این میبا WWW.kandooc به كمك اين قسمت كاربران حرفـه اي سـايت ميتـوان محتويـات جـداول بانـك اطلاعاتي برنامه را تغيير دهند (اضافه/ويرايش/حذف ). **8- Discussion ) مباحثه )** به كمك اين ابزار ميتوان در هر قسمت از سـايت بخشـهايي مربـوط بـه تبـادل افكار و نظرات در نظر گرفته و محيطي كوچك براي بحث ايجاد نمود . **9- Documents ) اسناد )** در اين قسمت ميتوان اسناد و پرونده هاي موجود را به صـورت دسـته بنـدي شده در سايت وارد كرده (Upload (و كـاربران بسـته بـه نيـاز خـود از آنهـا استفاده نمايند (Download (. **10- Events ) وقايع )** اطلاعات مربوط به وقايع و رخدادهاي موجود در سـايت و يـا سـايتهاي ديگـر در اين قسمت قرار ميگيرند. اين بخش نوع تكميل يافته بخش مقالات ميباشد بـا اين تفاوت كه اطلاعاتي از قبيل زمان و مكان رخداد و اينكـه در چـه سـاعتي و به چه مدت نمايش داده شود نيز به آن اضافه شده است .

جهت خريد فايل به سايت www.kandoocn.com مراجعه نماييد يا با شماره هاي ٩٣٦٦٠٢٧٤١٠٩٣٠٢٩ و ٩٣٠٢٨٢٤٠٢٠٢٠ 5

المعلمات المعلمات المعلمات المعلمات المعلمات المعلمات المعلمات المعلمات المعلمات المعلمات المعلمات المعلمات ال<br>رخدادهای گوناگون بخشهای مختلف پورتال بالمعلمات المعلمات المعلمات المعلمات المعلمات المعلمات المعلمات المعلمات<br> evote-۱۲<br>این ماژول یک بخش از نظر سنگیم امکانیک خاص میباشد. علا<br>سئوالات و گزینه ها که در اختیار قرار میگیرد، یکسب سینوالات اصل ا پرسلیده بیشود. به علاوه کاربر میتواند پیشــنهاد و یــا انتقــاد و نظـرات<br>خود را کتبا اعلام نماید. همچنین کرفتن گنارشات مدیریتی و آماری یک<sub>و</sub><br>از امکانات این قسمت میباشد. مربوط به تبتا والمایش موالهای مطرح شده و جوابهای مربوط به هـر<br>مربوط به تبتا والمایش موالهای مطرح شده و جوابهای مربوط به هـر<br>میباشد. کاربران میتوانند سوالات مورد نظر کود را دلهایی بخش وارد www.kandoocn.com ٢٣ **11- EventLog ) ثبت وقايع )** رخدادهاي گوناگون بخشهاي مختلف پورتال را به صورت پيامهاي مختلف بـا ذكر كامل زمان و تاريخ رويداد براساس نوع انتخاب كاربر نمايش مي دهد . **12- evote ) نظر سنجي )** اين ماژول يـك بخـش از نظـر سـنجي بـا امكانـات خـاص ميباشـد . عـلاوه بـر سئوالات و گزينه ها كه در اختيار قرار ميگيرد، يكسـري سـئوالات آمـاري نيـز پرسيده ميشود. به علاوه كاربر ميتواند پيشـنهاد و يـا انتقـاد و نظـرات خـاص خود را كتبا اعلام نمايد. همچنين گرفتن گزارشات مديريتي و آماري يكي ديگـر از امكانات اين قسمت ميباشد . **13- FAQs ) سئوال و جواب )** مربوط به ثبت و نمايش سوالهاي مطرح شده و جوابهاي مربوط به هـر سـوال ميباشد. كاربران ميتوانند سوالات مورد نظر خود را در اين بخـش وارد نمـوده و همچنين جوابهاي داده شده به سـوالات مختلـف سـاير كـاربران را مشـاهده نمايند .

جهت خريد فايل به سايت www.kandoocn.com مراجعه نماييد يا با شماره هاي ٩٣٦٦٠٢٧٤١٠ و ٩٣٠٢٨٨٦٠٢٠ 330. و ٩٣٠٢٨٢٠

المستخدم العاملية المستخدم فاللهاى فلش)<br>۲-Flash Module (فطالة عدم فاللهاى فلش)<br>اين بخش مربوط به فراخوانى و نمايش فايلهاى Flash لبياقهم با دادن فراخواننى كركم وتعايش داد.<br>Forums-۱۵ (انجمنها) Forums-۱۵ (انجمنها) الله المراسي المراسي المراسي المراسي المراسي<br>دو كوك ابن ماثول ميتوانيد سايت خود را به يك يخش انجوزها وجهر امل این مخش کاربران میتوانند اتاقهای گفتگو ایجاد نموده و سر فصلهاء<br>گفتگو را در آن قرار دهند همچنین کارجران دیگر میتوانند نظریـات خـو<br>ادامه بیان نمایند. همچنین ایـن بخـش مجهـز بـه یـک موتـورلـكـد. تجهو Products Gallery-18<br>۱۶-Products Gallery این بخش مربوط به سایتهای میباشد که دارای بکش انجام بهجسول . MWW.Kandoocn.com.<br>WWW.Kandoocn.com.com ٢٤ **14- Module Flash ) نمايشگر فايلهاي فلش )** اين بخش مربوط به فراخواني و نمايش فايلهاي Flash ميباشد. با دادن نشاني فايلهاي Flash و دادن تنظيمات صفحه مورد نظر ميتـوان فايلهـاي مربوطـه را فراخواني كرده و نمايش داد . **15- Forums ) انجمنها )** به كمك اين ماژول ميتوانيد سايت خود را به يك بخش انجمنهـا مجهـز نماييـد . د<mark>ر اين بخش</mark> كاربران ميتوانند اتاقهاي گفتگو ايجاد نموده و سر فصلها*ي* مورد گفتگو را در آن قرار دهند. همچنين كاربران ديگر ميتوانند نظريـات خـود را در ادامه بيان نمايند. همچنين ايـن بخـش مجهـز بـه يـك موتـور جسـتجوي قـوي ميباشد **16- Gallery Products ) گالري محصولات )** اين بخش مربوط به سايتهاي ميباشد كه داراي بخش معرفي محصول بـوده و ميخواهند محصولات متنوع خود را در معـرض نمـايش و فـروش قـرار دهنـد . مدير سايت ميتواند براي محصول خود به تعداد نامحدود آيتم (اقـلام ) تعريـف

ا کرده و این امکانی را ایکان کاریگر کاربران به جستجو بر روی هم<br>کرده و این امکانی را ایکان کار ایکان کار این جنس م<br>از این اقلام بپردازند. همچنین امکان دادن سفارش خرلیه اولا این بخش م Google Search (جستجو در گوگل)<br>برای سهل الوصل کردن ارتباط با گوگل استفاده از موتور جستجوء<br>آن از درون بورتال می توان لینک مربوطه را از طریق میاشوارید قبل بات گوگل وارد شده و کلمه مورد نظر از پورتال به سایت گوگل وارد شده و با شکلی متفاوت<br>جستجو با شکلی متفاوت کاهسایی با پایت نمایش داده میشود.<br>HTML Document-۱۸ (سند HTML ) www.kandoocn.com ando Chandre Chandoon. Kandoo Chandre Chandre Chandre Chandre Chandre Chandre Chandre Chandre Chandre Chandre<br>WWW.kandoo ٢٥ كرده و اين امكان را ايجاد نمايد تا ديگر كاربران به جستجو بر روي هـر كـدام از اين اقلام بپردازند. همچنين امكان دادن سفارش خريد در اين بخش موجـود ميباشد .  **17- Search Google ) جستجو در گوگل )** براي سهل الوصل كردن ارتباط با گوگل و استفاده از موتور جسـتجوي قـوي آن از درون پورتال مي توان لينـك مربوطـه را از طريـق مـاژول برقـرار كـرد . بدين صورت كه كلمه مورد نظر از پورتال به سايت گوگـل وارد شـده و نتـايج جستجو با شكلي متفاوت و همسان با سايت نمايش داده ميشود .  **( HTML سند ( HTML Document 18-** براي نمايش يـك سـند HTML در درون بخشـي از صـفحات سـايت بـه كـار ميرود .  **( I Frame ماژول ( Iframe Module 19-** اين بخش محتويات يك سايت و يا يك صفحه HTML موجود در سايتي ديگر را كه به صورت فيزيكي در پورتال موجود نميباشد را نمايش ميدهد .

جهت خريد فايل به سايت www.kandoocn.com مراجعه نماييد يا با شماره هاي ٩٣٦٦٠٢٧٤١٠ و ٩٣٠٢٨٨٦٠٢٠ 330. و ٩٣٠٢٨٢٠

ا استخدام المستخدم المستخدم المستخدم المستخدم المستخدم المستخدم المستخدم المستخدم المستخدم المستخدم المستخدم ا<br>برای نمایش یک سند تصنویری در درون بخشنگران طرفخان المستخدم Language Select-۲۱ (انتخاب زبان)<br>به کمک این بخش میتوان شکل نمایشگی کا محتوای یک سبایت را از زب<br>زبان دیگر تغییر داد. <mark>Links (۲۲ (اتصالات)</mark><br>این بخش لینکهای موجود (استه بنهه کرده و برای راهنمایی بیشتر د<br>آنها توضیحات کافی قرار میدهد. یعنی کاربر متوجه میشود که آدل<sub>ی</sub>س ا سی بوده و ان لیبک چه خاربردی دارد.<br>Wailbox-۲۳ (ماه الکتوونیک) لاستی مطاری که به نواد استی<br>یک محیط کامل دریافت و ارسال نامه را شبیه مطاری که نامه است www.kandoocn.com ٢٦ **20- Module Image ) ماژول تصوير )** برا*ی* نمایش یک سند تصـویری در درون بخشـي از صـفحات سـایت بـه کـار ميرود . **21- Select Language ) انتخاب زبان )** به كمك اين بخش ميتوان شكل نمايشي و محتواي يـك سـايت را از زبـاني بـه زبان ديگر ت**غ**يير داد. **22- Links ) اتصالات )** اين بخش لينكهاي موجود را دسته بندي كرده و براي راهنمايي بيشتر در كنار آنها توضيحات كافي قرار ميدهد. يعني كاربر متوجه ميشود كه آدرس لينك به كجا بوده و آن لينك چه كاربردي دارد . **23- Mailbox ) نامه الكترونيك )** يك محيط كامل دريافت و ارسال نامه را شـبيه سـازي كـرده و ايـن امكـان را فراهم مينمايد كه چه كاربران داخلي و چه كاربران خارجي بـا يكـديگر ارتبـاط

www.kand این بخش مرابوط به نمایش گزارشــات و آمــار و نمودارهــای مختلـف پر<br>جهت نظارت دقیق و کامل میباشد و با انتخاب نوع گزارش و تــاریخ گــز<br>محــدو ده آمــار گدری و نمودارهــا مــددر را در نظــارت بورتــال بــاری www.kandoocn.com www.kandoocn.com www.kandoocn.com برقرار نماينـد . ايـن بخـش هماننـد برنامـه هـاي مشـابه مثـل Mail Yahoo و HotMail ميباشد . **24- Monitoring ) مانيتورينگ )** اين بخش مربوط به نمايش گزارشـات و آمـار و نم ودارهـاي مختلـف پورتـال جهت نظارت دقيق و كامل ميباشد و با انتخاب نوع گزارش و تـاريخ گـزارش و محــدوده آمــارگيري و نمودارهــا مــدير را در نظــارت پورتــال يــاري ميكنــد . گزارشاتي از قبيـل بيشـترين صـفحات مشـاهده شـده، صـفحات مـورد علاقـه كاربران، كاربران فعال، ليست IP هـاي متصـل شـده، ليسـت انـواع Browser هاي متصل شده و غيره . **25- Newsletter ) ارسال اخبار )** به كمك اين قسمت ميتوان نامه و يا نامه هايي را به كل كـاربران ارسـال نمـود يعني يكبار نامه نوشته ميشود و اين ماژول به صورت اتوماتيك افراد سيسـتم را شناسايي كرده و مسـتقيما بـا ذكـر نـام هـر شـخص نامـه را بـه او ارسـال مينمايد .

جهت خريد فايل به سايت www.kandoocn.com مراجعه نماييد يا با شماره هاي ٩٣٦٦٠٢٧٤١٠ و ٩٣٠٢٨٨٦٠٢٠ 330. و ٩٣٠٢٨٢٠

Persian Calendar-۲۶<br>Persian Calendar-۲۶ تقویم هجری شمسی با امکانا طرای تغییر داد<br>این قسمت نمایانگر یک تقویم هجری شمسی با امکانا طرای تغییر داد www.kandoocn.com Private Message (پیام کوتاه)<br>تمامی کاربران در این سیستم کمهن به یک سیستم ارسال پیام سریع (<br>بوده برای یکدیگر پیامهای کوتاه میفرستند. یعنی کاربر در هر جنایم او میبوالد پیام جدید را مساهده نماید.<br>۲۹-Shopping (فروشکاه)اکترونیکی)<br>ایجاد یک فروشگاه مجازی و فروش Onlineکلطیولایا انتشانی از www.kandooc ٢٨ **26- Calendar Persian ) تقويم فارسي )** اين قسمت نمايانگر يک تقويم *ه*جری شمس*ی* با ام**کانات بـرای تغییـ**ر دادن روز و ماه و سال ميباشد . **27- Gallery Picture ) گالري عكس )** ب<mark>اله نكل</mark> توضيحات كـافي در ايـن . قسمت قرار داد . **28- Message Private ) پيام كوتاه )** تمامي كاربران در اين سيستم مجهز به يك سيستم ارسال پيام سريع (SMS( بوده براي يكديگر پيامهاي كوتاه ميفرستند. يعني كاربر در هر صفحه اي باشد ميتواند پيام جديد را مشاهده نمايد . **29- Shopping ) فروشگاه الكترونيكي )** ايجاد يك فروشگاه مجازي و فروش Online محصولات با پشـتيباني از انـواع نحوه پرداخت Type Credit از امكانات اين ماژول ميباشد. در اين قسمت مـي توان ويترين يك فروشگاه را به طور كامل شبيه سازي نمود. و براي محصول

www.kandoocn.com **Send Thought - ۳.**<br>این قسمت همانند یک صندوق پیشنهادات وانتقادات عمل مـی کنـد و ننا<br>کار بر ان را در قالب یک متن نوشتاری به او منتقل می کند.<br>کار بر ان را در قالب یک متن نوشتاری به او منتقل می کند. Shortcut (میانبر)<br>در این قسمت می توانید از ماژولهای به مسفحه در صنفحات دیگر است.<br>نمائید. WWW. (میلیز من سایت س)<br>به دلیل پشتیبانی از وی وی پس بتال در یک سیستم، می توان ماژوا<br>یک پورتال را در پورتال های دیگر استفاده کرد.<br>با پورتال را در پورتال های دیگر استفاده کرد. ٢٩ خود اقلام مختلف تعريف نمود. همچنين تمـامي كـاربران مجهـز بـه يـك سـبد خريد بوده و مي توانند پـس از خريـد كامـل از تمـامي فروشـگاهها، اقـدام بـه سفارش نمايند .  **30- Thought Send ) ارسال نظرات )** اين قسمت همانند يك صندوق پيشنهادات و انتقادات عمـل مـي كنـد و نظريـات كاربران را در قالب يك متن نوشتاري به او منتقل مي كند . **31- Shortcut ) ميانبر )** در اين قسمت مي توانيد از ماژولهاي يـك صـفحه در صـفحات ديگـر اسـتفاده نمائيد. **32- All Shortcut ) ميانبر كل سايت ها )** به دليل پشتيباني از وجود چند پورتال در يك سيستم، مي تـوان مـاژول هـاي يك پورتال را در پورتال هاي ديگر استفاده كرد .

ny Stell Picking Common Stell Charles Common Charles Charles Charles Charles Charles Charles Charles Charles C<br>WWW.kandoo

اين ماژول اجازه ثبت نام و دسترسي كاربران را به سايت ميدهد .

ww.kandoocn.com/www.kandoocn.com/www.kandoocn.com/www.kandoocn.com/www.kandoocn.com

 **33- in Sign ) ورود به سيستم )**

www.kandoocn.com Sitemap-۳۵ (فقشه سایت)<br>یکی از مشکلات طراحان سایت های بررگ ایجاد نقشه کل سایت می<br>زدا به دلیل تعداد زباد صفحات موجود در سیاست انجاز و بر ۱۸۸۸ کاری است طاقت فرسا. ایـن مــاژول بـه صــورت اتوماتیـک در ایجــاد و<br>رسانی نقشه سایت نقش مهمی(بان الاحد)<br>WWW. (رای گیری) اس امکان را به ما می دهد سا بسوانیم ب ایجاد سنوانها و جوابهای ه<br>انتخابی یک هفه پراسی عمومی در سایت تشکیل دهیم. در این بخش ما<br>نتایج همه پرسی برای عموم آزاد می باشد.<br>نتایج همه پرسی برای عموم آزاد می باشد. www.kandoocn.com ٣٠ **34- Module Meno ) ماژول منو )** به كمك اين ابزار ميتوان صفحات ايجاد شده در پورتال را در قالب يك يا چنـد منو طبقه بندي كرده و نمايش داد . **35- Sitemap ) نقشه سايت )** يكي از مشكلات طراحان سايت هاي بزرگ ايجاد نقشـه كـل سـايت مـي باشـد زيرا به دليل تعداد زياد صفحات موجود در سـايت، ايجـاد و بـروز رسـاني آن كاري است طاقت فرسا. ايـن مـاژول بـه صـورت اتوماتيـك در ايجـاد و بـروز رساني نقشه سايت نقش مهمي دارد . **36- Survey ) راي گيري )** اين امكان را به ما مي دهـد تـا بتـوانيم بـا ايجـاد سـوالها و جوابهـاي مختلـف انتخاب*ی* یک همه پر<mark>سی عمومی در سا</mark>یت تشکیل دهیم. در این بخـش مشــاهده نتايج همه پرسي براي عموم آزاد مي باشد . **37- Management Project ) مديريت پروژه )** 

جهت خريد فايل به سايت www.kandoocn.com مراجعه نماييد يا با شماره هاي ٩٣٦٦٠٢٧٤١٠٩٣٠٢ و ٩٣٠٢٨٢٥٣٠٤٠ 53

www.kandoocn.com ا وظيفهها كذاشتن توضيح در هر مرحله و همچنين تغيير وضعيت هر وذ<br>مراحل مختلف تعيين مى شود.<br>Tender-۳۸ (مناقصات) www.kandoocn.com ست سی سوستا پیشنهای شاری شوی (با بوده و پس از اتصام مستقیماً آ<br>نکته این که مناقصات کارای بازه زمانی بوده و پس از اتصام مستقیماً آ<br>می شوند. همچنین مدیر می تواند گزارشات متنوع از ماناقی باشته با www.kandoocn.com ٣١ اين بخش امكان كنترل وظايف را در سطح يك پروژه به راحتي امكان پذير مي سازد. سرپرست هر بخش می تواند یک یا چند پروژه تعریف كـرده و وظـايف مختلفي براي اعضاي مربوط به پروژه تعريف نمايـد . رونـد پيشـرفت كـار هـر وظيفه با گذاشتن توضيح در هر مرحله و همچنين تغيير وضعيت هر وظيفه در .<br>مراحل مختلف تعيين مي شو<sub>د</sub>. **38- Tender ) مناقصات )** در اين قسمت مدير سايت و يا مسئول مناقصات ميتوانـد مـتن مناقصـه را بـه نمايش بگذارد، همچنين اين قسمت قابليت پيوست پرونده هاي اضافي به عنوان "پيوست مناقصه" را دارد. شركت كننـدگان در مناقصـه پـس از خوانـدن مـتن مناقصه مي توانند پيشنهاد كاري خود را براي مسئول مناقصات ارسال نمايند. نكته اين كه مناقصات داراي بازه زماني بوده و پس از اتمـام مسـتقيماً آرشـيو مي شوند. همچنين مدير مي تواند گزارشات متنوع از مناقصات داشته باشد .  **( جداول تعريف ( User Defined Table 39-**

ا کل این بخش کی توان کوچدول ورود اطلاعات مجازی به همراه فر<br>به کمک این بخش کی توان کوچدول ورود اطلاعات مجازی به همراه فر<br>دلخواه ایجـاد نمـوده و در آن ورود اطلاعـات کـرد. الیلم بخشی بیشـتر برای مشاهده وضـعیت کـاربران کاظـرا بوسیساتم از ایـن مـاژول اسـتفاده<br>سشمد استدخش معتواند لست کاربران حاضـر ثبت نـامی را بـه همـراه نـام کارلای آنها نمایش دهد. همچنین میتواند تعداد کـاربران غیـر ثبـت نــ<br>سایت را نیز نمایش دهد. هموکل Kandooc<br>۴۱-eForm (فرمهای الکترونیکی) مستقدمی استان مستقدمی مستقدمی است.<br>پایگاه اطلاعاتی ایجاد نهوی مع درستان عملیات ورود و جستجو و گا<br>اطلاعات انجام داد.<br>اطلاعات انجام داد. WWW.Kandoocn. ٣٢ به كمك اين بخش مي توان يك جدول ورود اطلاعات مجازي به همراه فيلدهاي دلخواه ايجـاد نمـوده و در آن ورود اطلاعـات كـرد. ايـن بخـش بيشـتر بـراي مديريت و دسته بندي اطلاعات همنوع مورد استفاده قرار مي گيرد . **40- Logged s Who ) كاربران حاضر در سايت )** براي مساؤول اسـتفاده<br>مارسيسيس از ايـن مـاژول اسـتفاده ميشود. اين بخش ميتواند ليست كاربران حاضـر ثبـت نــامى را بـ كاربري آنها نمايش دهد. همچنين ميت واند تعـداد كـاربران غيـر ثبـت نـامي در سايت را نيز نمايش دهد . **41- eForm ) فرمهاي الكترونيكي )** به كمك اين قسمت مي توان فرمهاي مختلف و با اجزاي پويا بـراي اتصـال بـه پايگاه اطلاعاتي ايجاد نمود و بر روي آنان عمليات ورود و جستجو و گـزارش اطلاعات انجام داد . **بخش چهارم مديريت دسترسي كاربران** 

جهت خريد فايل به سايت www.kandoocn.com مراجعه نماييد يا با شماره هاي ٩٣٦٦٠٢٧٤١٠ و ٩٣٠٢٨٨٤٠ 3300 كم اس حاصل نماييد

WWW.Kandoocyacadem Admin شبکه آنها را برای انجام و Admin<br>خاصی ایجاد می کنند. و بـه هـر کدام از آنها متناسب بـا وظایفشـان<br>دسترس ده قستقای مختلف در اولودا و دهد بارای ایجام آنها باید در صنفحه تنظیم Base Portal در قسمت<br>Security گزینه Add New Role اهیافه گردد.<br>سپس نام Role جدید نوشته شود. سپس برای تنظیم Role جلید گزیند امداد) كنـار آن كليـك شـود. سـپس گزينـه Change Role Members كليـك<br>شود.<br>در اين قسمت مى تـوان افـرادى را كـه مـى كــوالها م الاستماع Role نمــائيم www.kandoocn.com **شامل موضوعات زير : 1- تعريف Roles 4-1- تعريف Roles**  Roles ها گروه هايي مي باشند كه Admin شبكه آنها را براي انجـام وظـايف خاصي ايجاد مي كنند. و بـه هـر كـدام از آنهـا متناسـب بـا وظايفشـان اجـازه دسترسي به قسمتهاي مختلف برنامه را مي دهد . بـراي ايجـاد آنهـا بايـد در صـفحه تنظـيم Portal Base در قسـمت Roles . گردد اضافه Add New Role گزينه Security سپس نام Role جديد نوشته شود. سپس براي تنظيم Role جديد گزينـه Edit شود . در اين قسمت مي تـوان افـرادي را كـه مـي خـواهيم عضـو ايـن Role نمـائيم مشخص نمائيم. در نهايت گزينه changes Role Save براي ذخيـره تغييـرات كليك شود .

جهت خرید فایل به سایت www.kandoocn.com مراجعه نمایید یا با شماره های ۹۳۶۶۰۲۷۴۱۷ 3 و ۹۳۰۳۵۲۲۸۸۶ 5 تماس حاصل نمایید

سعد از انجام مراحل فوقی می سازسترسی کاربران به ماژولها را در بخش<br>بعد از انجام مراحل فوقی می سازمان به ماژولها را در بخش<br>شکل) Edit Base Setting هر ماژول معین می کنیم. www.kandoocn.com www.kandoocn.com www.kandoocn.com www.kandoocn.com بعد از انجام مراحل فوق نوع سطح دسترسي كاربران به ماژولهـا را در بخـش (شكل) Setting Base Edit هر ماژول معين مي كنيم .